(To go on the "iStart for Students" page)

Step 1: Log in to iStart at istart.gsu.edu

**GEORGIA STATE UNIVERSITY** 

**iStart** 

## **Welcome to the Services Login Page**

Georgia State University International Student & Scholar Services

iStart is Georgia State University's web portal to immigration services, requests and benefits for our international student, scholar, and employee community.

#### Important:

We are committed to maintaining support and service to you during this time and will continue to operate under normal operating procedures for the remainder of the semester, just from a remote and online platform.

### **Current Students, Faculty, or Staff**

For full access to your international services account, please log in.

Login

A GSU Campusid and password are required.

Don't Have a Network ID? New and future students and scholars can log in with their University ID number, PIN, and date of birth. New **Student/Scholar Login** 

Step 2: Your home page. You will see all requests you have done, and their pending status here. Your name will appear in the top right of the menu next to a dropdown arrow.

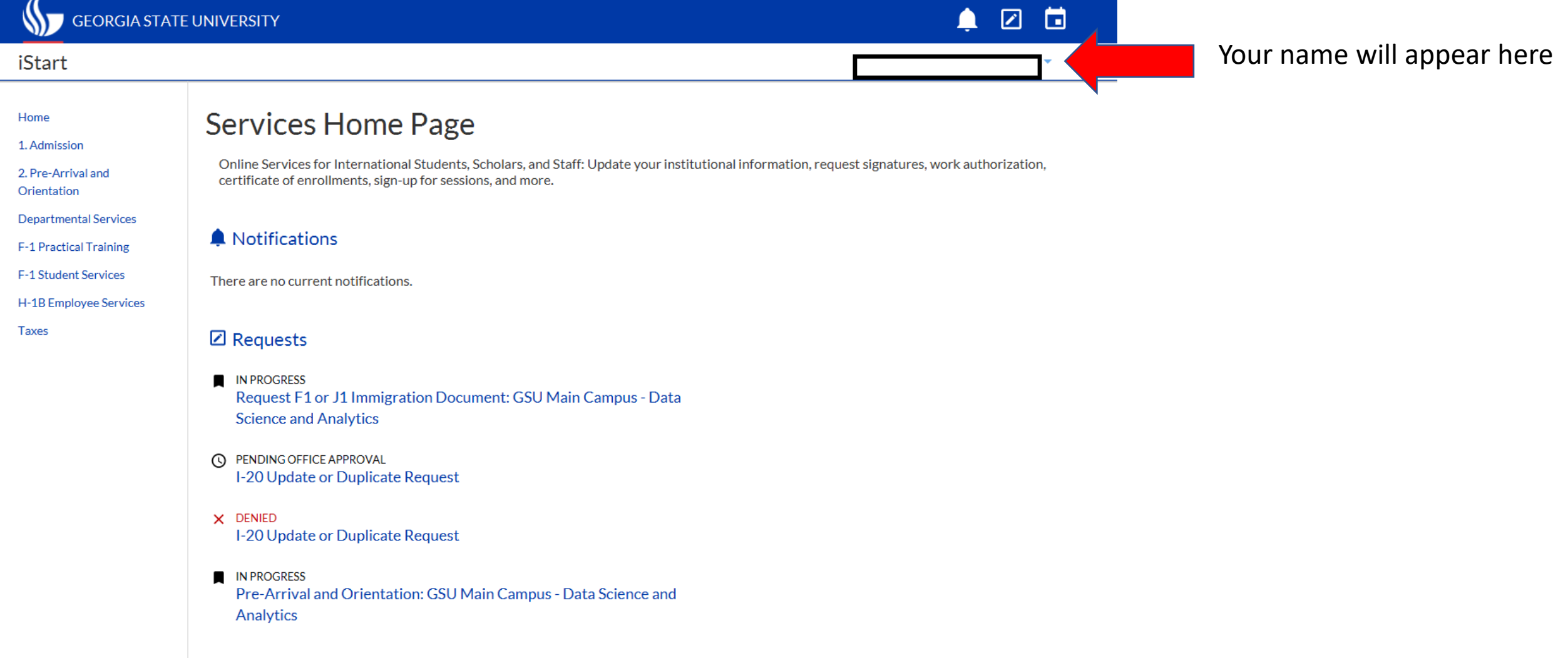

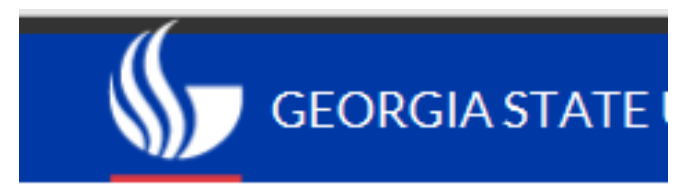

# iStart

Home

Taxes

1. Admission

Orientation

2. Pre-Arrival and

**Departmental Services** 

**F-1 Practical Training** 

**F-1 Student Services** 

H-1B Employee Services

Step 3: Find the area on the side menu which applies to you:

- If you are a newly admitted student, without an I-20 or who needs to fill out a Verification of Lawful Presence form, go to the Admissions menu.
- If you are a new student with your I-20, go to the Pre-arrival and Orientation menu.
- If you are a continuing F-1 student go to F-1 Student Services.
- For F-1 Practical Training requests (CPT or OPT), go to F-1 Practical Training
- If you are a J-1 Student, go to J-1 Student Services

Step 4: Click on the e-form you would like to fill out. (This example is from the F-1 Student Services menu.)

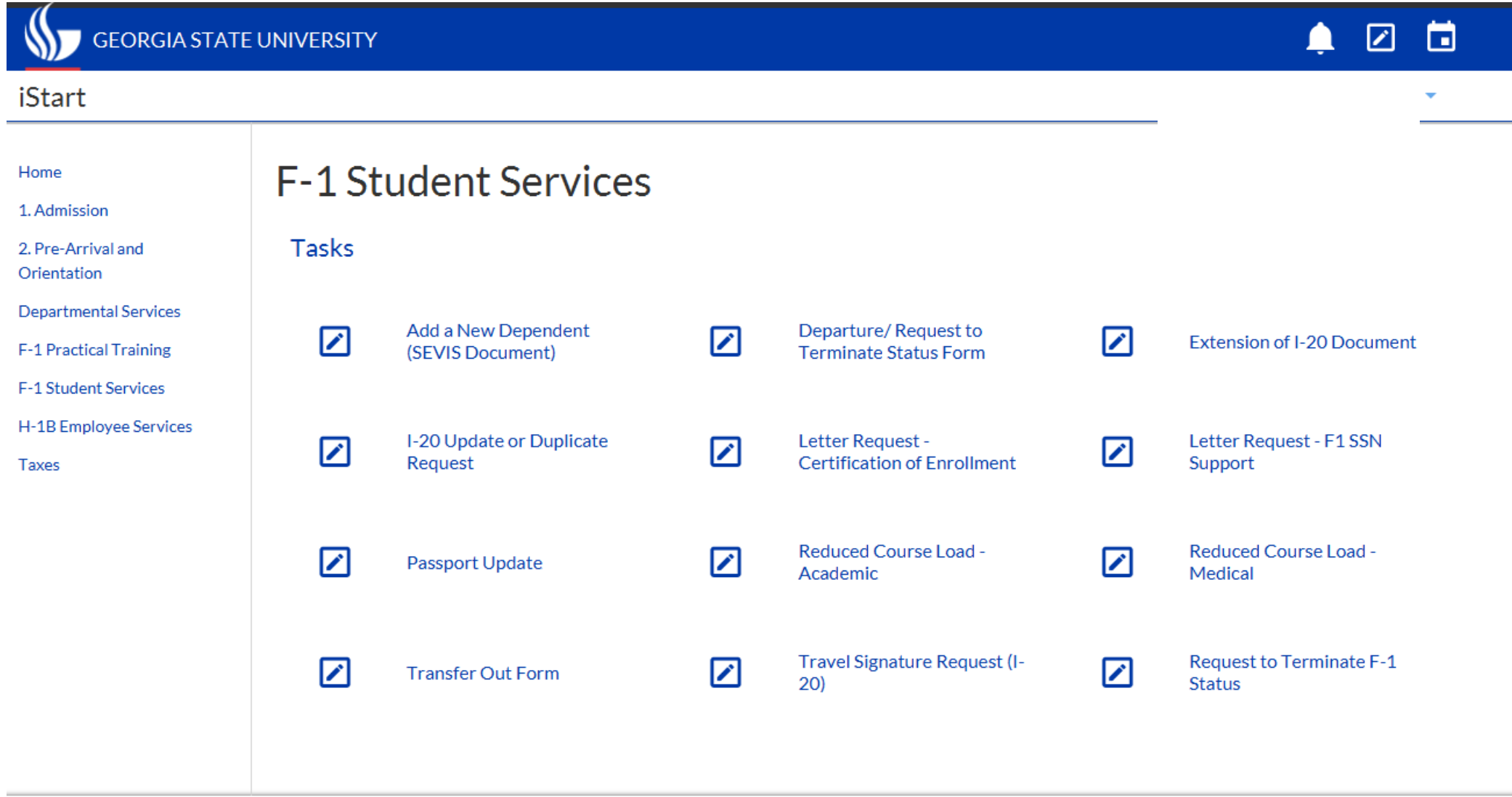

Step 5: On that e-form page, you will see if you have had any previous e-forms like this, as well as to the status of your e-form (submitted, pending, etc.)

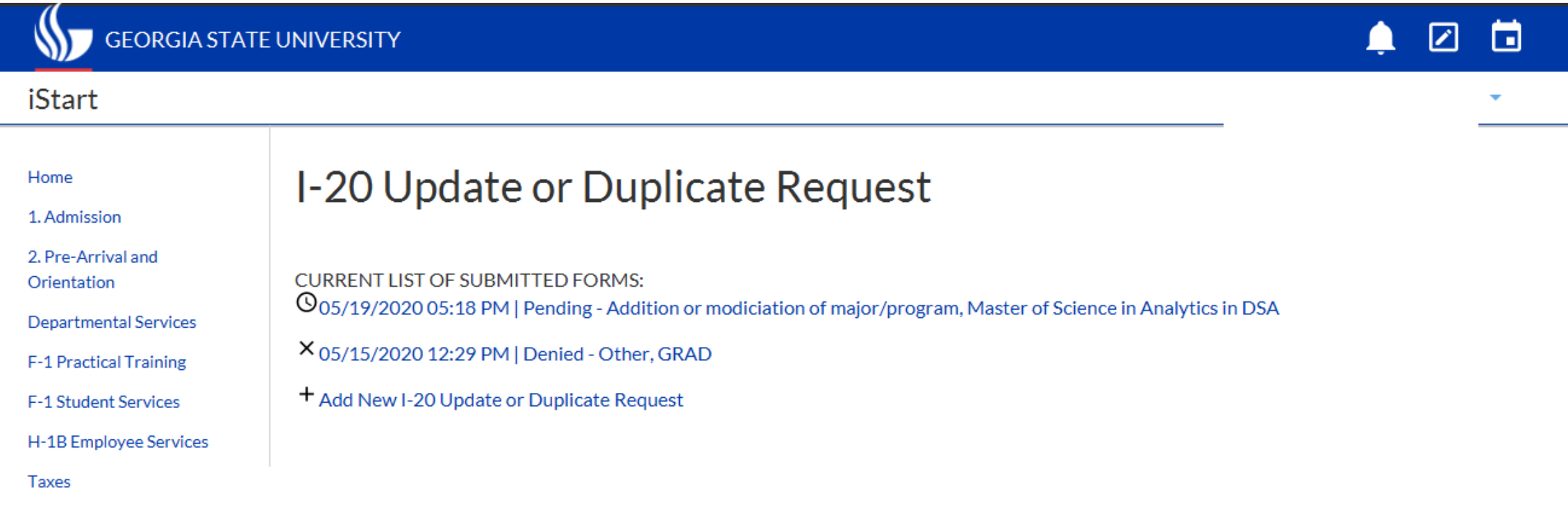

Secure Online Session

Home - International Student & Scholar Services

GSU Legal Notice @ 2020 GSU Web Site Privacy Policy

## Step 6: Fill out e-form and hit Submit

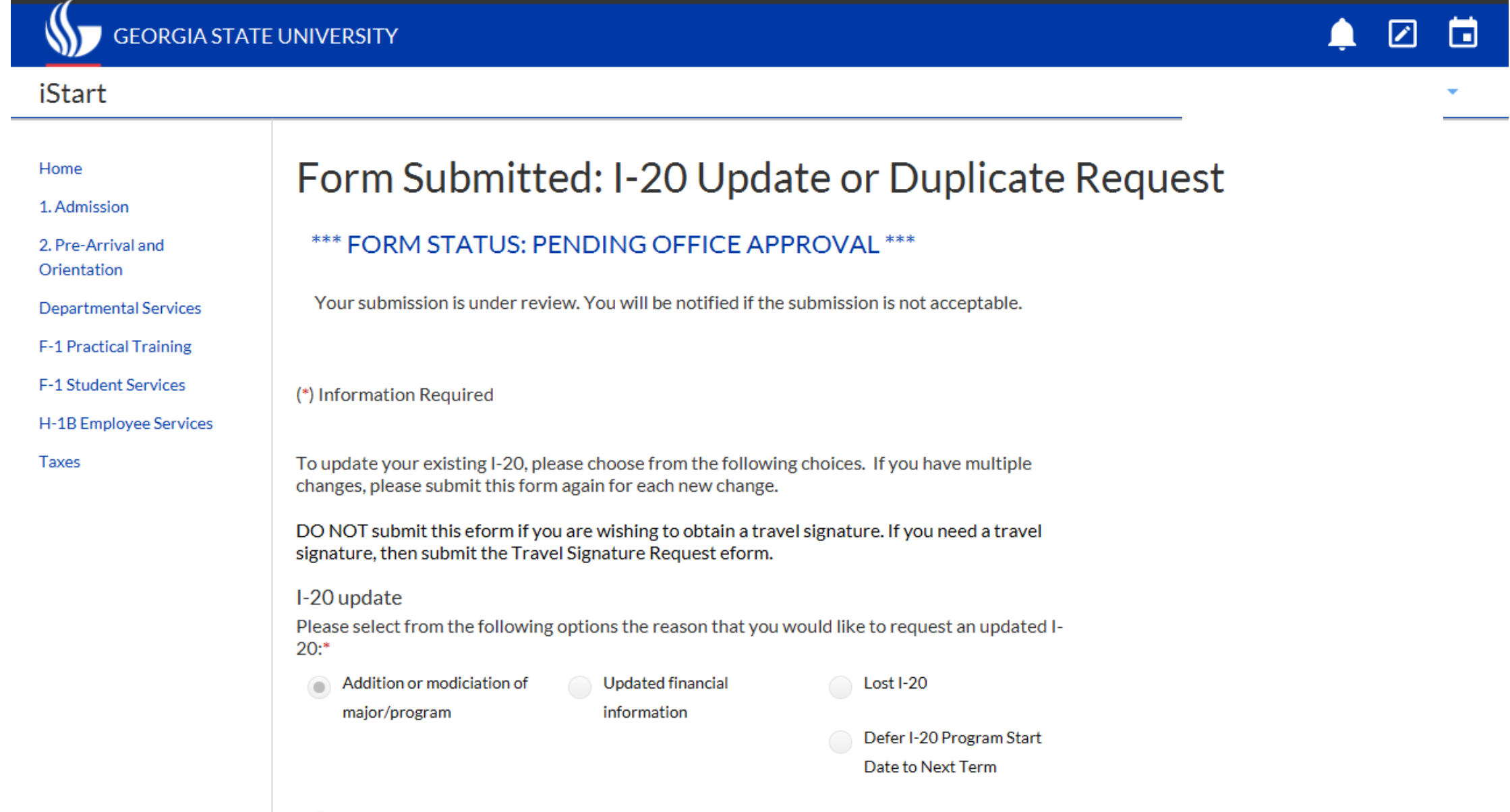